## 請求一覧表

請求締切日を指定して、締切日が該当する請求先の金額を一覧表示します。

※伝票発行の指示画面の操作方法などは「伝票発行・基本操作」マニュアルを参照してください。

## Point

- ・ 請求一覧表を出力するには、必ず先に請求締切処理を行います。
- ・ 請求一覧表も請求締切処理と同じく請求先単位での出力になります。
- ・ 得意先の使用区分を「使用する」「売上停止」に設定している得意先も出力されます。

操作作方法はほぼ同じです。以下、売掛残高一覧表を例に説明します。

以下は印刷指示画面 上部に表示される項目の補足です。

① 請求先事業所

得意先登録で設定する請求先の事業所です。伝票の事業所ではないので注意してください。

② 入金グループ

得意先登録で入金グループを設定している場合、入金グループを指定して請求先を表示できます。 ※ 支払一覧表にはこの項目はありません。

③ 締切日

"同じ端末で"表示した請求締切画面の終了時の値を初期表示します。

- ④ 帳票種別を以下から選択します。
	- ・請求先コード順

・主担当者別請求先コード順・・・ 請求先の営業担当者(得意先マスタで設定)ごとに集計、 改ページされます。

- ・得意先分類別請求先コード順・・・ 請求先の得意先分類(得意先マスタで設定)ごとに集計、 改ページされます。
- ⑤ 請求確定で請求未確定、請求確定済をチェックします。

請求確定 网 請求確定済 网 請求未確定

請求未確定: 画面の請求締切日 > 請求先ごとの最終請求確定日 の請求先を表示します。 請求確定済: 画面の請求締切日 く= 請求先ごとの最終請求締確定日 の請求先を表示します。 両方指定することもできます。その場合は画面の請求締切日の請求先を請求確定関係なく全て 表示します。

以下は詳細指定ボタンにて表示される項目の補足です。

⑥ 得意先分類1、請求先の担当者、得意先区分 全て得意先マスタに設定されている請求先の得意先分類1/担当者で取得対象を絞り込むために使用 します。請求先として使用しない得意先(子得意先)の設定値ではないので注意してください。

⑦ 請求書印刷区分が不要の得意先を含む チェックOFFの場合、得意先マスタにて請求書種類を「不要」にしている請求先は除外されます。

## 画面下の「請求明細」ボタンをクリックするか、一覧表示されている請求先をダブルクリックすると、請求明細画面が 表示されます。

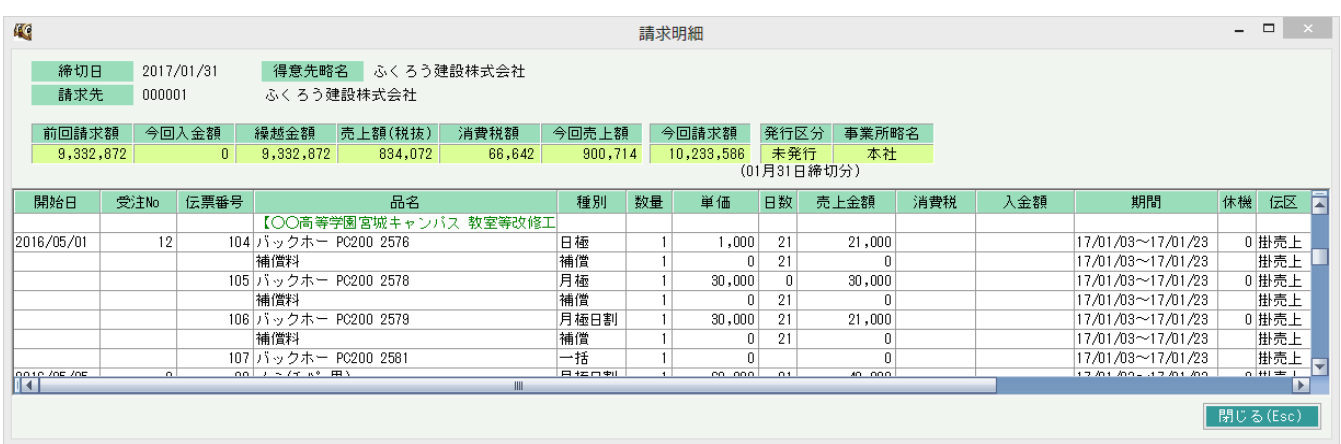

請求明細画面では、請求書に出力される残高、売上明細が表示されます。 売上明細部分をダブルクリックすると、売上入力の画面を修正モードで表示します。 ( 売上伝票を修正更新した場合は、再度請求締切処理を行なって下さい。)